# 第 2 章 设置绘图环境

# 2.1 实训目的

- (1)进一步熟悉 AutoCAD 绘图环境。
- (2)熟悉绘图空间,掌握观察图形的方法。
- (3)熟悉功能面板的设置方法。
- (4)掌握如何调整功能面板的位置和形状。
- (5)熟悉设置工具选项板的方法。
- (6)理解视图缩放和平移在绘图中的作用。
- (7)熟悉缩放图形的常用方法。
- (8)掌握移动图形的常用方法。
- (9)了解鸟瞰视图的方法。
- (10)掌握三维视图的观察方法以及渲染方法。
- (11)掌握多视口的生成与管理。

# 2.2 实训准备工作

- (1)阅读教材相关章节内容。
- (2)熟悉 AutoCAD 绘图界面。
- (3)打开 AutoCAD 并练习使用键盘、菜单、按钮操作。
- (4)复习功能面板的设置内容。
- (5)复习工具选项板的设置内容。
- (6)复习视图的缩放方法。
- (7)复习视图的平移方法。
- (8)复习鸟瞰视图的方法。
- (9)复习三维视图的动态观察。
- (10)复习多视图与多视口管理。

## 2.3 实训说明

在绘制图形时,处理好绘图工具(如功能面板、选项板等)和图形之间的关系,并能根 据绘图需要适时调整功能面板、选项板的位置和显示方式,将会大大提高绘图效率。

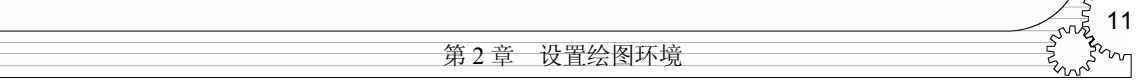

在绘制图形的过程中,根据需要改变图形的观察方式,是绘图过程中经常用到的方法, 也是进行精确绘图的重要手段。特别是在绘制一些比较复杂的图形时,恰当地改变视图的观 察方式是成功绘图的保证。

对于三维实体视图而言,不但要考虑到视图的多方位观察,还要进行适当的渲染处理,以 便以最佳位置理解和观察三维对象,并生成多个视口以进行管理,并可最终输出需要的视图。

# 2.4 实训指导

#### 2.4.1 设置绘图环境

#### 1.改变绘图区背景

绘图区默认的背景颜色为黑色,这并不一定适合每一个人的绘图习惯,也许更多的人喜 欢白色背景。用户可以根据自己的习惯改变背景颜色。

改变背景颜色的方法如下:选择"工具"菜单的"选项"命令,或者在命令行中输入 Options 命令, 或在状态栏中右击选择"选项"命令, 将打开"选项"对话框, 单击"显示"选项卡, 如图 2-1 所示。

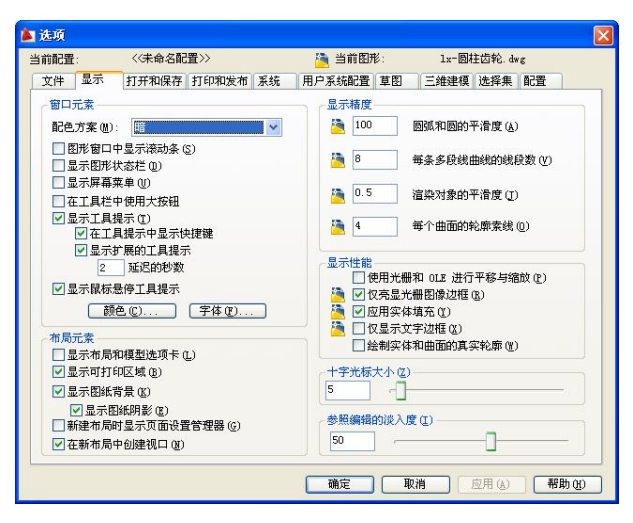

图 2-1 "选项"对话框的"显示"选项卡

在"显示"选项卡中,单击"颜色"按钮,打开"图形窗口颜色"对话框,如图 2-2 所示。 在"上下文"列表中选择"二维模型空间",在"界面元素"列表中选择"统一背景",

然后在"颜色"下拉列表中选择白色,预览区域即显示选择的颜色。

选择好颜色后,单击"应用并关闭"按钮,背景色即变为所选择的颜色。

2.设置功能面板

AutoCAD 2010 共有标准、工作空间两个常用工具栏和绘图、修改等功能面板,随着工作 空间的不同,系统默认打开的功能面板也不相同。

对于不同的用户,在不同的绘图阶段,并不一定都需要这些功能面板,也许会需要其他 的功能面板。用户可以根据绘图需要,或者根据自己的绘图习惯,选择显示或者关闭哪些功

12 计算机辅助设计——AutoCAD 2010 实训指导 .<br>ער ד

能面板。具体操作为:在任意功能面板的任意位置右击,打开如图 2-3 所示的快捷菜单,可以 通过在功能面板名称上单击打开或者关闭某一个功能面板。这种方法一次只能打开或者关闭 一个功能面板。

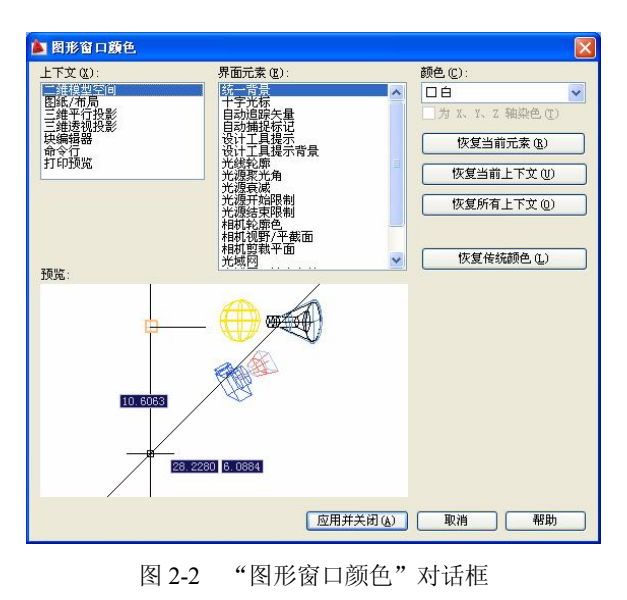

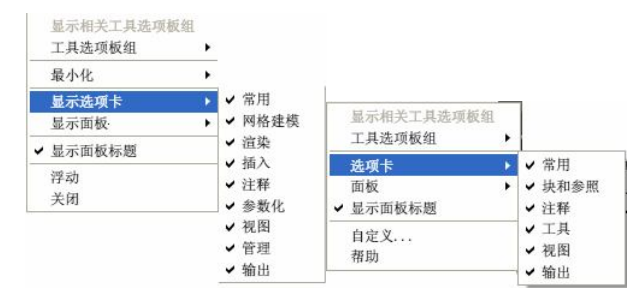

图 2-3 功能面板快捷菜单

设置功能面板的方法如下:选择功能面板中"管理"选项卡下"自定义设置"面板中的 "用户界面"按钮,或者选择"工具"菜单中"自定义"下的"用户界面"命令,打开"自 定义用户界面"对话框,从左上角"自定义"窗格树中选择"功能区"选项,如图 2-4 所示。

功能面板中显示的按钮在默认情况下是有限的,用户可以增加按钮。依次单击"面板" 旁的 □按钮→单击要添加命令的功能区面板旁的 □按钮→单击行、子面板或下拉菜单旁的 □按 钮,以找到要添加命令的位置,将命令从"命令列表"窗格拖至面板上的行、子面板或下拉 菜单,使用视觉指示器栏指定命令的位置即可。

如果要去掉其中的某个按钮,可以在"自定义"窗格树中选择某个选项,然后右击,弹 出快捷菜单,如图 2-5 所示,选择"删除"选项即可。

3. 改变图素的位置

系统默认打开的功能面板位于绘图区的上方,可以根据需要将其设置为浮动状态,从而 放置在任意位置。具体方法如下: 在功能面板空白处右击, 选择"浮动"选项, 功能面板如 图 2-6 所示,按住标题栏拖动即可。

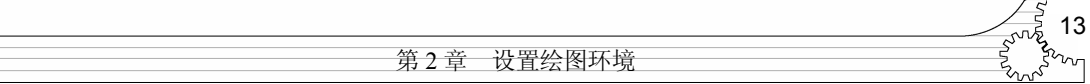

对于后面介绍的命令行窗口等, 在其标题栏的上端(对竖直放置的工具栏而言)或左端 (对水平放置的工具栏而言)有两条横线或竖线,鼠标指针指向横线处,然后按下并拖动到 绘图区,即成为浮动状态。

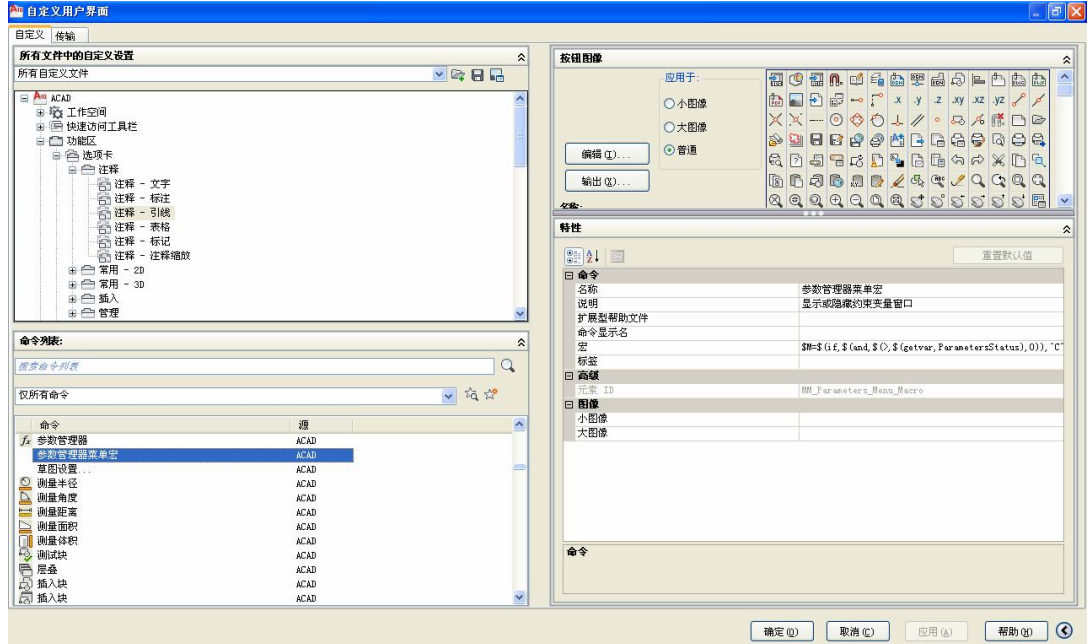

图 2-4 "自定义用户界面"对话框

 $\mathbf{x}$ 

 $\left| \mathbf{u} \right|$ 画

功能区

孟

移动

未保存的图层状态  $Q \times d$   $\blacksquare$  0

> H线性 · (0多重引线

| 插入分隔符           |  |
|-----------------|--|
| 重命名<br>删除       |  |
| 重复的<br>复制<br>粘贴 |  |
| 查找…<br>替换…      |  |

图 2-5 快捷菜单 四 2000 图 2-6 选项板快捷菜单

 $1 - 5$ 

 $\circledcirc$  -  $\Box$ 直线 ③ - 图

> $\odot$  A B. 日企业

 $400 -$ 看鱼毛豆豆豆石

对于浮动状态的图素来说,鼠标指针移动到其边缘将变为一个双向箭头,这时拖动鼠标 就可以改变浮动工具栏的形状,可以使工具栏中的图标显示在一行或多行,直到垂直显示。

拖动浮动图素到用户界面的边缘位置,将自动变为固定状态,垂直或者水平放置。用户 还可以微调固定工具栏的位置。

AutoCAD 2010 将常用工具放置在功能面板中,不必再设。

4.设置工具选项板

选择功能面板中"视图"选项卡下"选项板"面板中的"工具选项板"按钮,或者单击 "工具"菜单中"选项板"下的"工具选项板"选项,可以打开工具选项板。

工具选项板为绘图工作带来了许多方便,用户可以根据需要显示、隐藏、改变大小或者 设置其选项,以适应不同的工作需求。

在默认情况下,工具选项板在界面的右边,用户可以拖动标题栏改变其位置,方法与工 具栏相似。但与固定显示的工具栏不同的是,工具选项板只能在界面的最左边或最右边。固 定显示的工具选项板,不能改变大小,也不能设置其特性或者隐藏,只能移动或者关闭。

不管是悬浮显示的工具选项板还是固定显示的工具选项板,如果某个项目中的所有选项 不能全部显示,用户可以拖动其右边的滚动条查看其他的选项。

对于浮动显示的工具选项板,用户可以根据需要调整其大小。将鼠标指针移动到工具选 项板的上、下边界或者左下角位置,鼠标指针变为双向箭头,

这时拖动鼠标就可以改变其大小。

在工具选项板标题栏的最上方,单击"特性"按钮 打开快捷菜单,如果选中"自动隐藏"选项,工具选项板将 隐藏所有项目,只显示标题栏,但鼠标移动到标题栏上时, 会自动显示其中的项目。

在一些情况下,可能需要打开选项板以方便操作,但 是选项板在默认状态下会遮挡图形的部分区域,造成另一种 不便。用户可以改变选项板的透明度,既能够使用选项板又 不影响视图的观察。在上面的快捷菜单中选择"诱明度"命 令,打开"透明度"对话框,如图 2-7 所示。

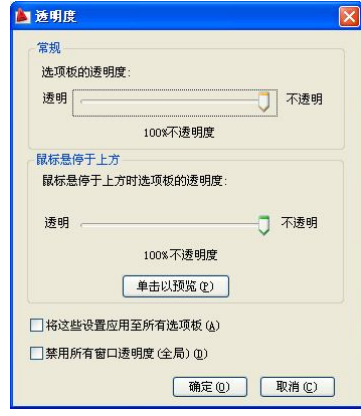

图 2-7 "透明度"对话框

在"透明度"对话框中拖动调整指针到"透明"一边,

即可使选项板透明显示。图 2-8 显示了工具选项板不透明显示和半透明显示的效果。

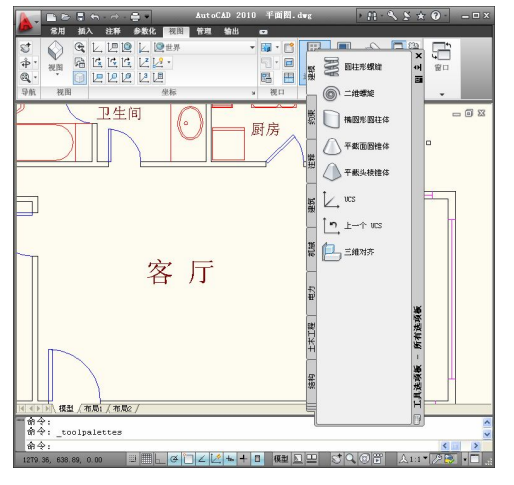

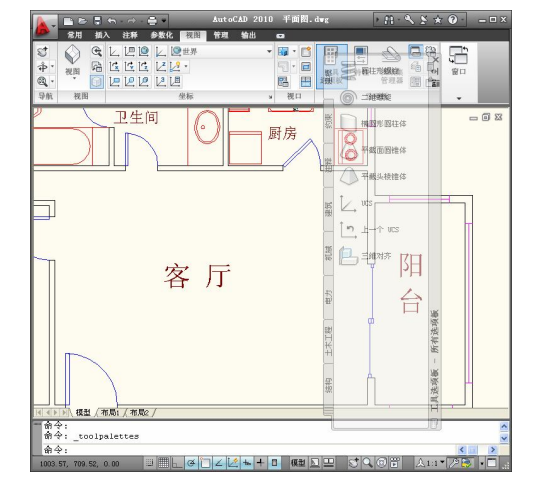

图 2-8 工具选项板的不透明和半透明显示效果

### 2.4.2 观察平面视图

### 1.缩放视图

在绘图过程中,为了方便地进行对象捕捉,准确地绘制图形,常常需要将视图放大或者 局部放大; 或者为了从整体上观察图形, 需要将整个图形缩小。不论是放大或缩小, 对象的

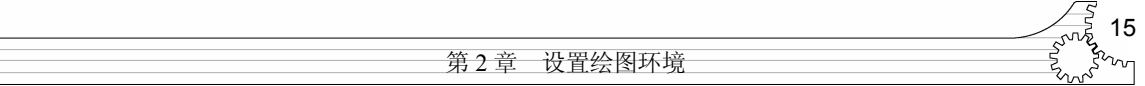

实际尺寸都保持不变。缩放视图是绘图中经常使用的方法,是保证图形精确的重要手段。用 户可以使用 Zoom 命令、"实用程序"功能面板或者"缩放"子菜单来缩放图形。

打开 Floor Plan.dwg 文件。可以看到在窗口中显示了整个图形,但是由于图形比较大,不 能看清楚图形的细节,如图 2-9 所示。

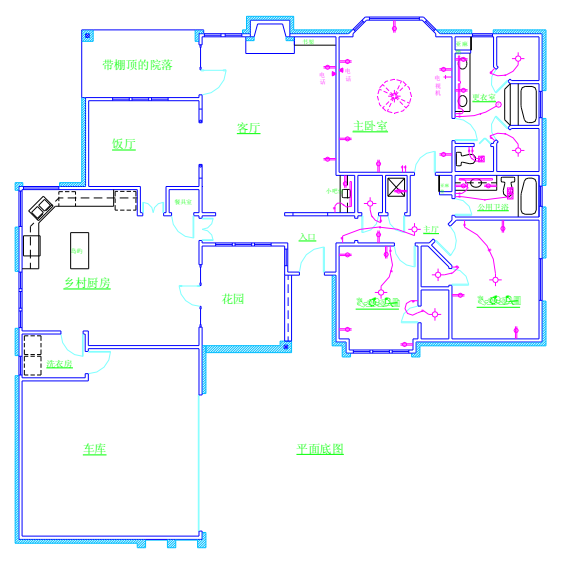

图 2-9 显示整个图形,但是不能看清细节

需要调整图形显示的大小,以方便观察。调整图形显示比例的方法有多种,下面只介绍 窗口缩放,另外 4 种请自己进行尝试。

如果用户需要显示较多的缩放工具,可以打开"视图"功能面板中的"缩放"下拉列表, 其提供了进行缩放的所有工具,如图 2-10 所示。

在"缩放"下拉列表中单击"窗口"工具 ,在中间洗手间水池的靠上位置单击,指定 第一个角点,然后移动鼠标到水池的右下方,右击,指定对角点。水池被放大并显示在整个 窗口中,如图 2-11 所示。

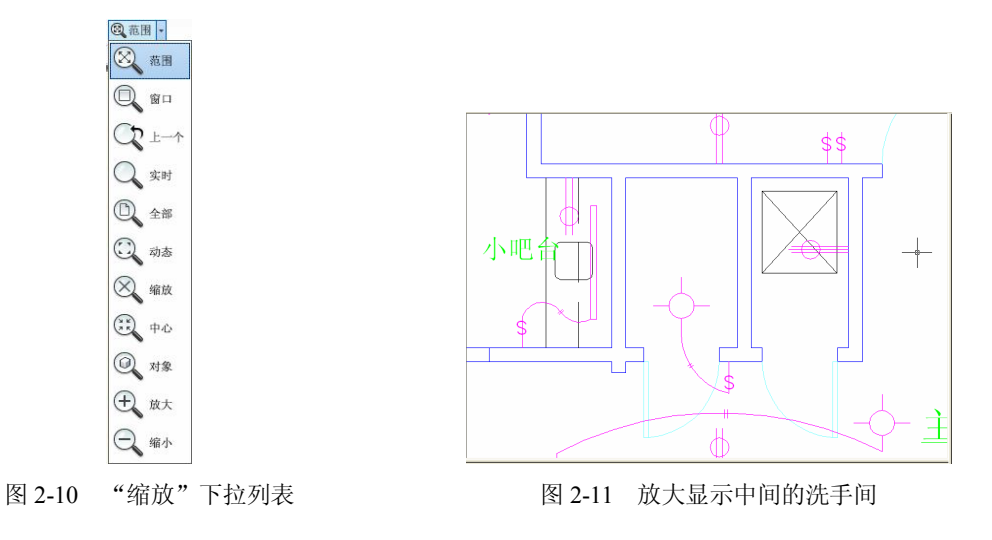

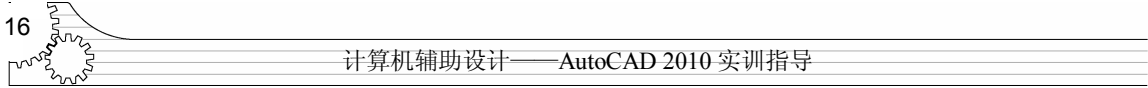

若要回到原来的状态,选择"缩放"下拉列表中的"上一个"按钮 、则回到图 2-9 所 示的完整图形状态。

除窗口缩放外,还有动态缩放、实时缩放、比例缩放、中心缩放和对象缩放等 5 种缩放 方式,这里只介绍对象缩放方式。在"缩放"下拉列表中选择"对象"按钮 ,然后选择某 个希望完整看到的对象,它将整个最大化显示在图形窗口中。

2.平移视图

在绘图过程中,由于屏幕大小有限,文件中的图形不一定全部显示在屏幕内,若想查看 图形的其他部分,就需要移动图形。用户可以使用 Pan 命令、工具栏按钮或菜单来移动图形。

平移图形的方式有实时平移、定点平移及向上、下、左、右方向平移,操作比较简单, 请自行练习。

3.鸟瞰视图

在绘图过程(特别是比较大的复杂绘图过程)中,为了方便地掌握当前视图在整个图形 中的位置,AutoCAD 提供了"鸟瞰视图"功能,能够快速找到图形的特定部位,并进行移动 或放大。

在命令行输入 Dsviewer 命令, 或者选择菜单"视图"→"鸟瞰视图"命令, 打开"鸟瞰 视图"窗口。在"鸟瞰视图"窗口中单击,将出现一个视图选取框,该框中心有一个"X"符 号,移动鼠标,则图形随选取框移动。将选取框移动到右面,则在绘图窗口中显示图形的右 半部分,如图 2-12 所示。

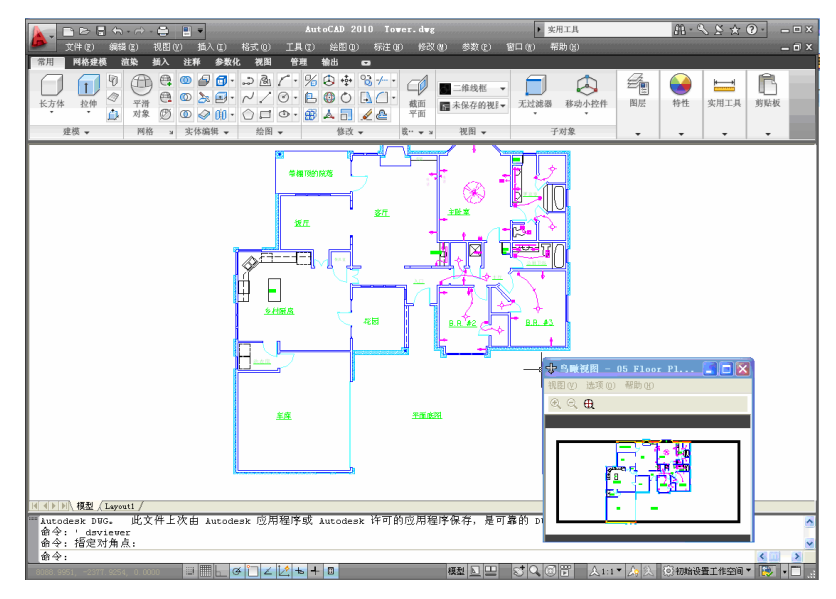

图 2-12 通过鸟瞰视图移动图形

通过"鸟瞰视图"不但可以移动视图,还可以缩放视图,其方法与动态缩放相似,只不 过选取框的位置不同而已。"鸟瞰视图"的选取框在"鸟瞰视图"窗口中,而动态缩放的选取 框在绘图区。"鸟瞰视图"的选取视图框有两种状态: 一种是平移视图框, 其中心有"X"符 号,只可任意移动;另一种是缩放视图框,其右中部有"→"符号,可以调节大小。调整好 选取框的位置和大小后右击,完成视图的缩放,在绘图窗口中将显示选取框中选定的部分。

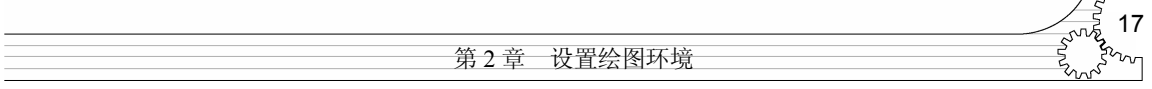

如果觉得"鸟瞰视图"窗口大小不能满足自己的需求,可以调整其大小。另外也可以使 用"鸟瞰视图"窗口中的放大工具、缩小工具和全局工具,改变"鸟瞰视图"窗口中显示区 域的大小,以便进行精确的选择。此部分请自行练习。

4.按对象缩放

在 AutoCAD 2010 中,可以以某一个或几个对象为目标,将绘图区域快速缩放到对象的范 围。在"缩放"下拉列表中,也有一个缩放对象的图标<sup>图</sup>。例如,想详细查看图 2-9 中主卧室 中间建筑情况,可以先选择要缩放的对象,然后单击"缩放"下拉列表中缩放对象图标;或 者先单击"缩放"下拉列表中的对象缩放图标,然后再选择要缩放的对象;也可以在命令行 直接输入 zoom 命令。

命令: zoom 指定窗口的角点,输入比例因子(nX 或 nXP),或者 [全部(A)/中心(C)/动态(D)/范围(E)/上一个(P)/比例(S)/窗口(W)/对象(O)] <实时>: o(选 择对象缩放) 选择对象:(选择中间建筑) 选择对象:(回车,完成缩放) 缩放的效果如图 2-13 所示。

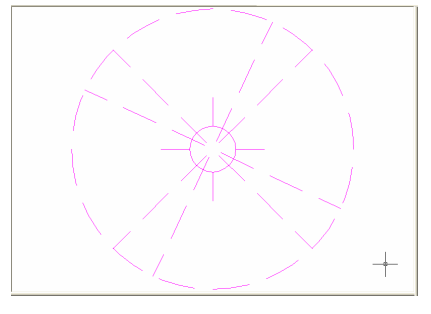

图 2-13 对象缩放

5.在多个文件间快速切换

在 AutoCAD 2010 中提供了"快速杳看图形"工具 一、可以快速在多个图形之间切换。该 工具位于状态栏中,单击该按钮,显示如图 2-14 所示的缩略图,为当前打开的多个图形简图。 如果直接双击某个图形时,将进入该文件的模型窗口。当将鼠标移动到某个图形上时,将显 示"布局"和"模型"两种显示方式缩略图,在其中一个上单击,将进入相应的图形环境, 如图 2-15 所示。

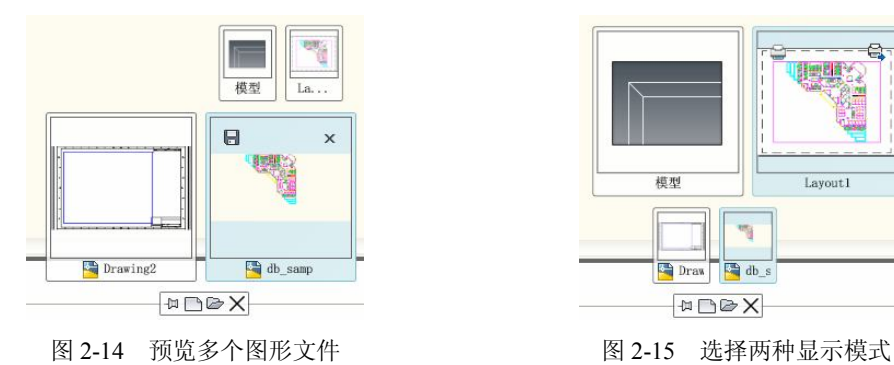

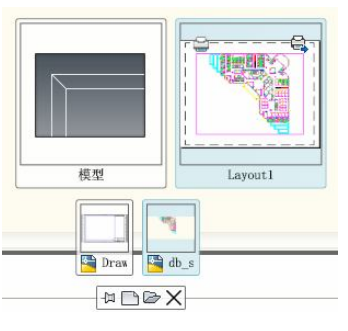

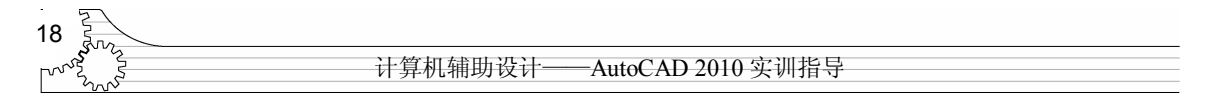

6.重生成图形

对于绘制的图形来说,有一个显示精度的问题,比如圆和圆弧,就存在显示平滑度的问 题。如果平滑度设置得比较低,当放大图形时,将可能使本来平滑显示的对象显示为折线, 影响了视觉效果。

例如, 如图 2-16 (a) 所示的一个圆, 当使用缩放工具进行放大显示时, 圆就变成了多边 形, 如图 2-16 (b) 所示。这时可以选择"视图"菜单的"重生成"命令, 重新生成图形, 圆 又变成了比较光滑的显示状态,如图 2-16 (c) 所示。

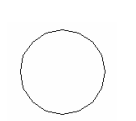

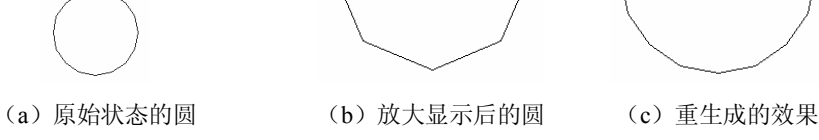

图 2-16 圆的不同显示效果

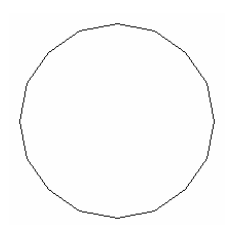

### 2.4.3 观察三维视图

1.三维图像类型设置及观察

通过该实训可以使读者掌握三维模型的多种显示方式, 从而可以按照需要对模型进行个性化设置,为读者提供一个 合适的操作环境。所采用的图形文件为 31 kitchen.dwg 文件, 如图 2-17 所示。

具体操作如下:

(1) 在"视图"选项卡的"三维选项板"功能面板中,

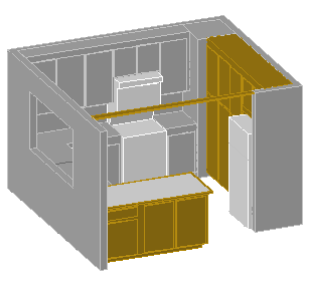

图 2-17 图形文件

分别选择"二维线框"、"三维隐藏"、"三维线框"、"概念"和"真实"视觉样式,分别显示如 图 2-18 所示效果。

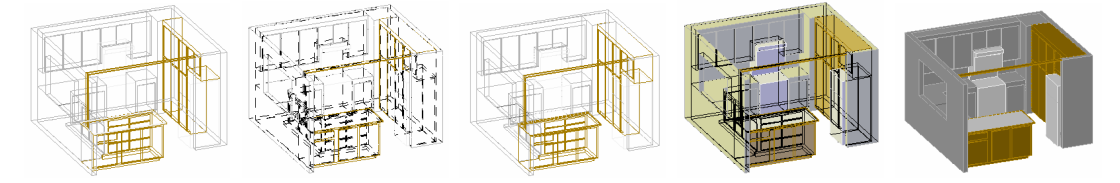

图 2-18 图形不同视觉样式

(2)设置视图观察方向。

1) 在菜单栏中选择"视图"→"三维视图"→"视点预设"命令,系统弹出"视点预设" 对话框,如图 2-19 所示。

2) 在左侧图上需要的角度处拾取 135°, 或在"自 X 轴"文本框中输入 135, 设置观察方 向与 X 轴的角度。

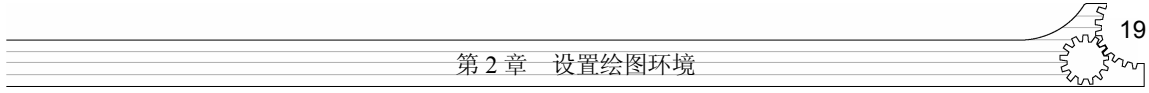

3) 在右侧图上方需要的角度处拾取 45°, 或在"自 XY 平面"文本框中输入 45, 设置观察 方向与 XY 平面的角度。

4) 单击"确定"按钮, 结果如图 2-20 所示。注意观察当前坐标符号的方位。

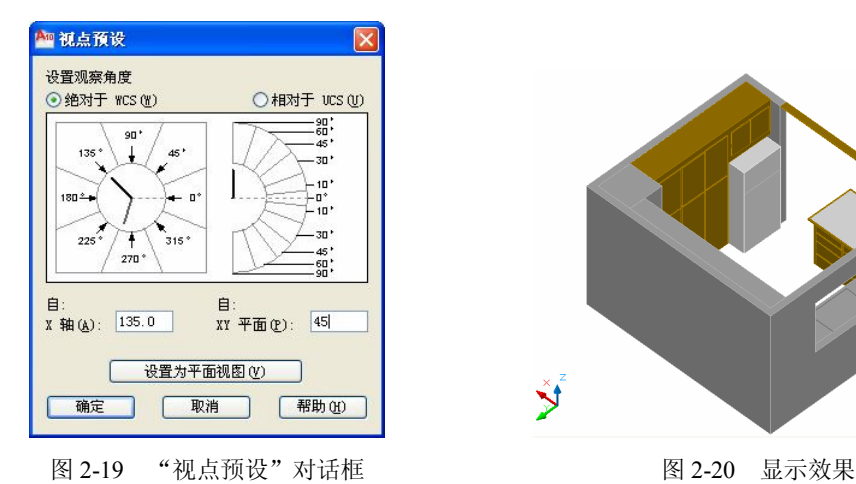

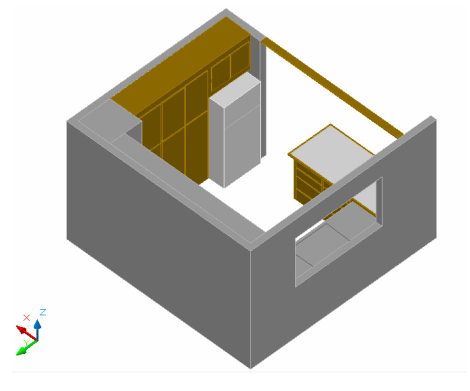

(3)设置观察视点。

1) 在菜单栏中选择"视图"→"三维视图"→"视点"命令, AutoCAD 提示如下。 指定视点或 [旋转(R) ] <显示坐标球和三轴架>:

2) 在提示中按 Enter 键, AutoCAD 将在绘图区域中显示坐标球和三轴架。拖动鼠标, 使 十字光标在坐标球范围内移动,光标位于小圆环内表示视点在 Z 轴正方向,光标位于内外环 之间, 则表示视点位于 Z 轴的负方向。移动光标, 便可设置视点。

如图 2-21 所示为坐标球方位及显示效果。

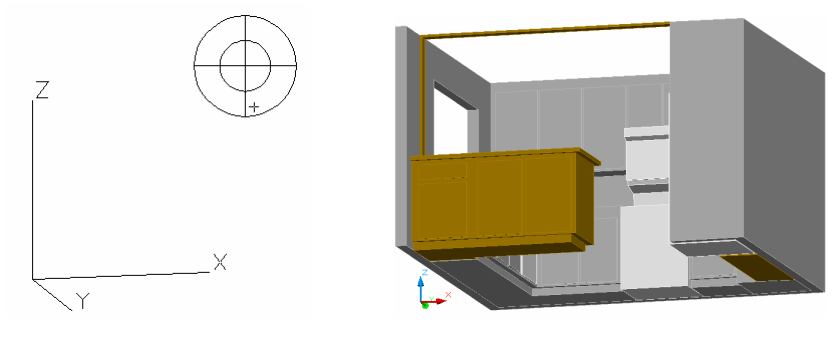

图 2-21 视点预置显示效果

2.三维图像的动态观察

通过该实训可以使读者掌握三维模型的动态观察方式,虽然相比视点预置而言不太精确, 但是操作灵活直观。下面仍然沿用上面的例子。

(1)受约束的动态观察。

1) 在命令行窗口输入 3dorbit, AutoCAD 将在当前视口中激活三维视图, 如图 2-22 所示, 同时显示光标金。

2)拖动鼠标,视图中的目标点(象限仪的中心点)保持不变,视点(相机)围绕目标点

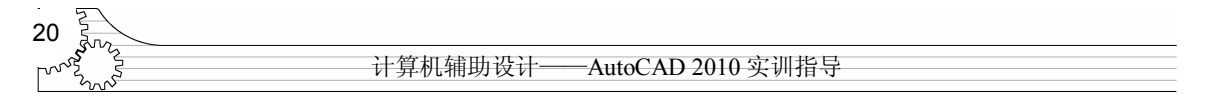

移动。在适当的位置处单击即可。

(2)自由动态观察。

1) 在命令行窗口输入 3dforbit, 当前视口中显示了一个象限仪, 如图 2-23 所示。

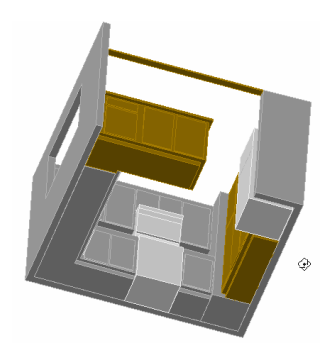

图 2-22 受约束的动态观察 图 2-23 自由动态观察

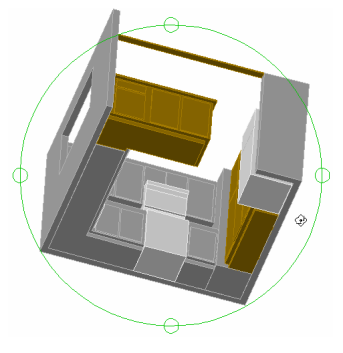

2)拖动象限仪的各个光标来调整视图观察方向,在适当的位置处单击确定。

(3)连续动态观察。

1) 在命令行窗口输入 3dcorbit, 在绘图区中单击并沿任意方向拖动鼠标。释放按钮, 对 象在指定的方向上继续进行它们的轨迹运动。

2)可通过再次单击并拖动来改变连续动态观察的方向。

提示:当选择对象后再使用动态观察工具,则只有被选中对象动态变化。一旦退出后将 再次显示整个三维模型,且方位也随之变化,分别如图 2-24 和图 2-25 所示。

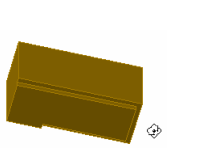

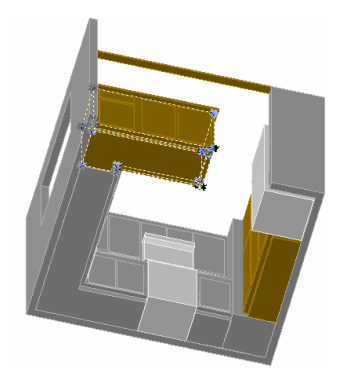

图 2-24 只有选中对象观察移动 8 2-25 图 2-25 动态观察最终结果

3.三维图像的视口操作

通过该实训可以使读者掌握如何在多个视口中显示三维模型的不同视图,从而进行相应 的操作。下面仍然沿用上面的例子。

(1)平铺视口。

1) 单击"视图"选项卡, 在"视口"功能面板中单击"新建"按钮 ,弹出"视口"对 话框,如图 2-26 所示。

2) 在"视口"对话框中选择"新建视口"选项卡, 在"标准视口"列表框中选择"四个: 相等"选项。

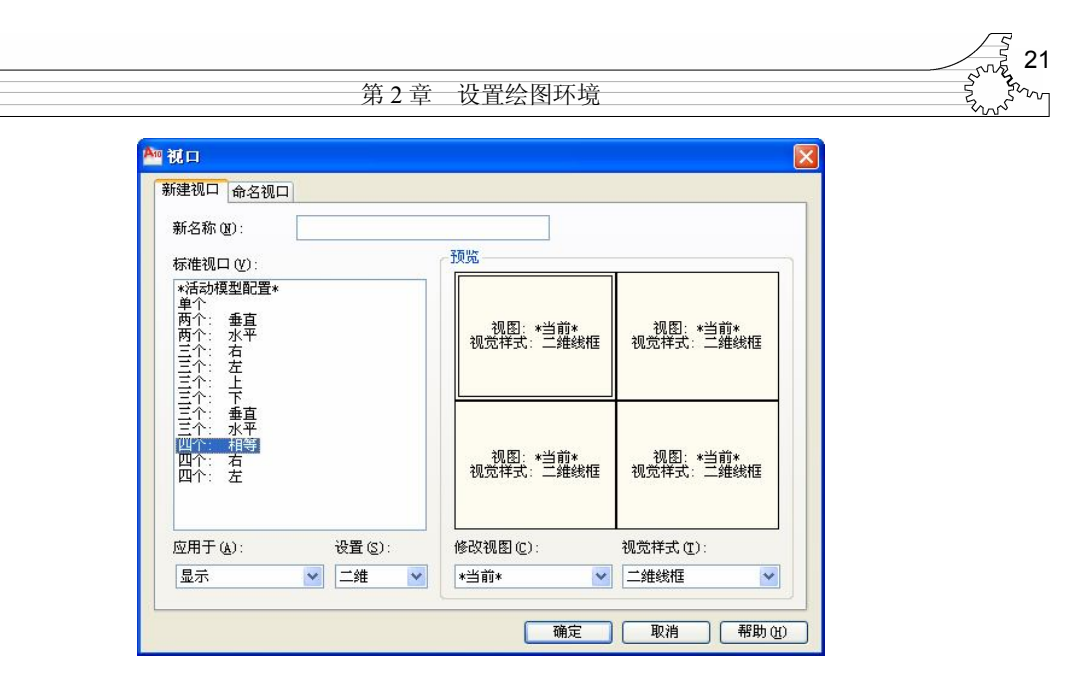

图 2-26 "视口"对话框的"新建视口"选项卡

3) 在"预览"查看中选择一个视口,然后在"视觉样式"下拉列表框中选择不同的样式, 分别是左上角为"三维线框",右上角为"概念",左下角为"三维隐藏",右下角为"真实"。

4)单击"确定"按钮,关闭"视口"对话框。图 2-27 为用于三维操作的四个相等平铺视 口示例。

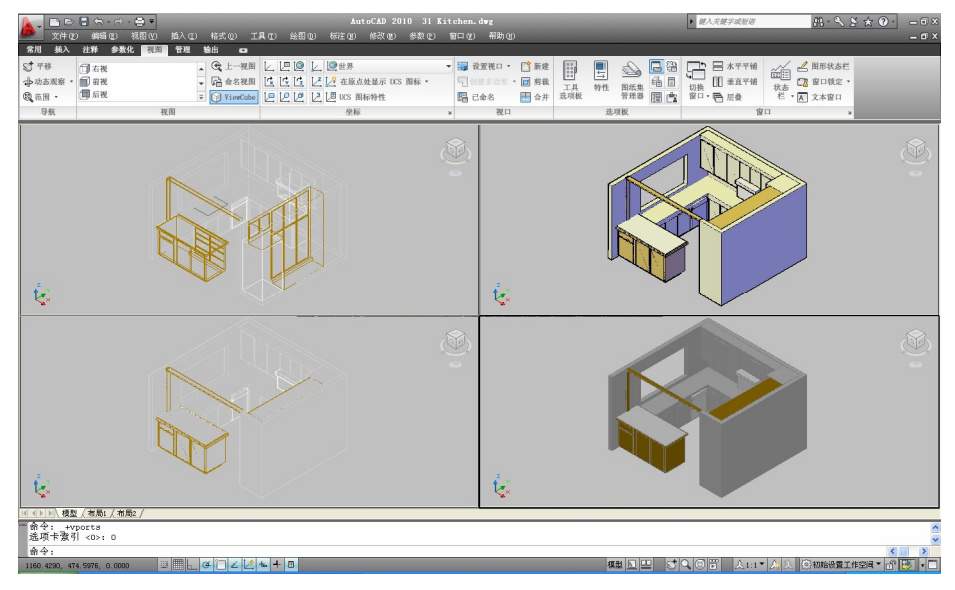

图 2-27 平铺视口示例

### (2)合并视口。

在"视口"功能面板中单击"合并"按钮<sup>图</sup>, AutoCAD 2010 提示如下: 命令: \_-vports 输入选项 [保存(S) /恢复(R) /删除(D) /合并(J) /单一(SI) /?/2/3/4] <3>: J 选择主视口 <当前视口>:(选择要进行合并操作的左上角主视口) 选择要合并的视口:(选择右上角视口,结果如图 2-28 所示)

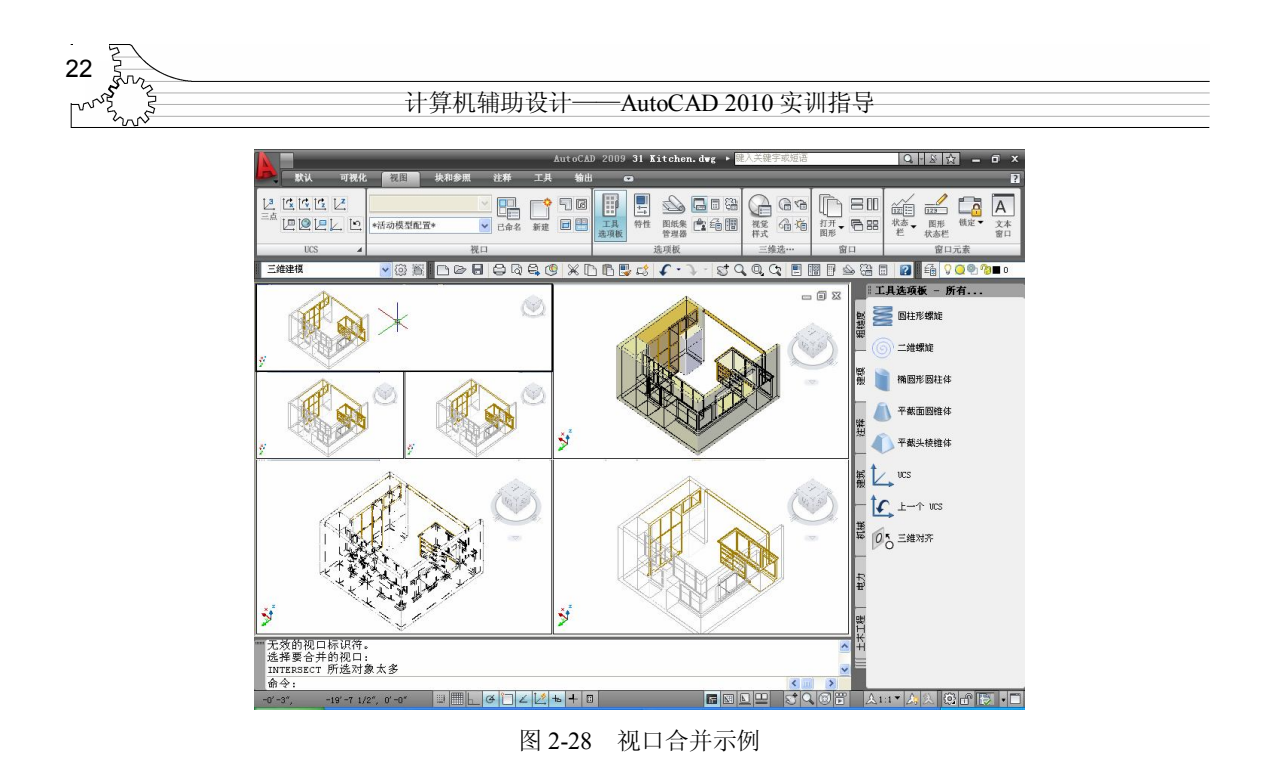

2.5 课后练习

1.根据绘图需求建立需要的功能面板并添加相应的工具按钮。

2. 打开 AutoCAD 自带的示例文件 db\_samp.dwg, 使用窗口缩放方式放大查看该图中上边 办公间详细情况,如图 2-29 所示。

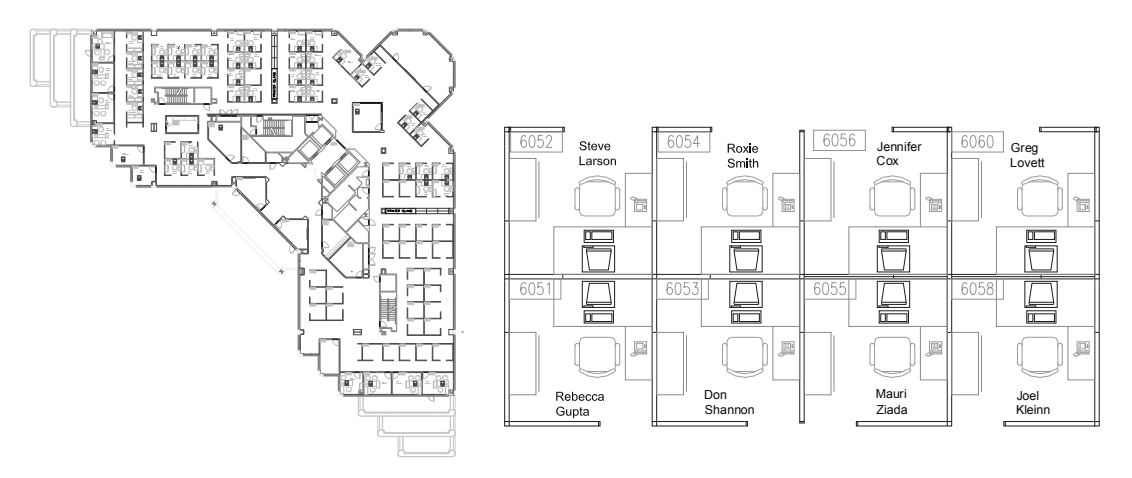

图 2-29 原图及办公间放大图

3.练习使用其他 4 种缩放方式并结合平移工具,查看图形的局部细节。

4. 打开一个 AutoCAD 2010 自带的文件,进行行当的渲染,并通过视图样式管理器进行 设置。

5.通过改变观察方向与视点位置对三维模型进行动态观察。

6.建立平铺视口,在多个视口中调整需要的对象。